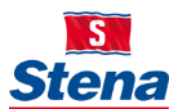

# STENA GROUP IT

# HOW TO BOOK A DIGITAL MEETING

Video conference, Skype and phone meetings.

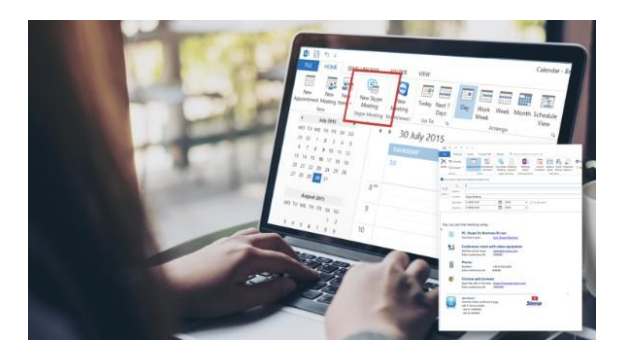

## How to join a digital meeting

### **From a video conference room From Skype from Business**

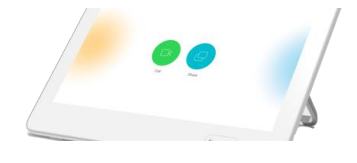

- 1. Open the meeting invitation in Outlook and find the **Conference ID**
- 2. Use the **Call button** on the touchpad and select **Join Stena Meeting** or **Join Stena Line Meeting** depending on who has invited you to a meeting.
- 3. In the call, tap **Keypad** to invoke the dial pad. Enter the **Conference ID** followed
- 4. by a **#**

### **From a Browser – Google Chrome From a Phone**

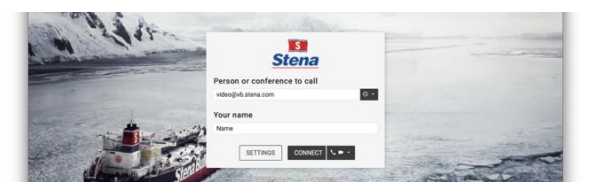

- 1. Open the meeting invitation in Outlook.
- 2. Click on the link at the **From a web browser** or ope[n http://meeting.stena.com](http://meeting.stena.comor/) or [http://meeting.stenaline.com](http://meeting.stenaline.com/) depending
- 3. on who has invited you to a meeting. 4. Enter **[video@vb.stena.com](mailto:video@vb.stena.com)** o[r](mailto:video@vb.stenaline.com) **[video@vb.stenaline.com](mailto:video@vb.stenaline.com)**, your **Name** and Click **"Connect"**
- 5. Enter the Conference ID found in the invitation.
- 6. Follow the on-screen instructions.

# 1. Open **Outlook** on your computer and go to the calendar

- 2. From the calendar view, click the "**New Skype Meeting**"
- 3. Our custom signature will **automatically add your video address, conference ID and dial in options**
- 4. **Invite people** to your meeting and don't forget to **add a conference room** if needed

Hi, you can join my virtual meeting using

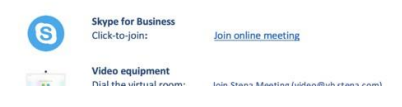

- 1. Open the **meeting invitation** in Outlook
- 2. Click on the **"Join online Meeting"**-button
- 3. Follow the Skype instructions

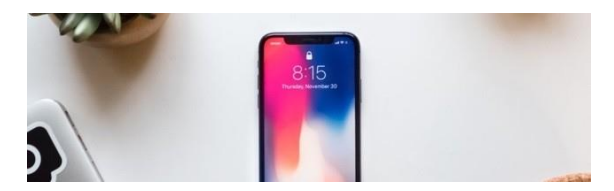

You can use both the **Skype for Business** and **Google Chrome** options from your phone by downloading the applications from App store.

To dial a regular phone call:

- 1. Open the **meeting invitation**
- 2. Locate the **dial in number** and **Conference ID**
- 3. **Click on the number or dial the number** and when the **voice** asks to enter the **Conference ID** followed by a #

## **Stena Group IT Service Desk**

We are here to help you with IT related requests or issues.

Note: You can use the TeamViewer client, so as we can help you remotely via your personal computer (as well as Stena issued devices).

Call us: +46 31 855 300 Email us: [itsupport@stena.com](mailto:itsupport@stena.com) TeamViewer: [help.stena.com](https://get.teamviewer.com/stenasharedsupport) Visit our site[: https://stena.sharepoint.com/sites/Group-IT](https://stena.sharepoint.com/sites/Group-IT)

*Stena Group IT – Business technology integral to Stena business*